## **Introduction:**

Philips strives to continually bring you the best experience from our products. To obtain the optimal playback and latest features, you are highly recommended to upgrade the firmware of your player.

You can upgrade the firmware via USB **or** online.

## **Preparation for firmware upgrade:**

#### *For upgrade via USB:*

- A PC with an archive utility that supports the ZIP-format (e.g. WinZip for Windows).
- A USB flash device with enough free space to hold the firmware file. An empty one is advised to avoid a crash among files.

(You can check the size of the firmware file at the top of the screen.)

#### *For online upgrade:*

 If you will use "Online upgrade", make sure the player is connected to the Internet with a stable connection.

# **Upgrade Procedure:**

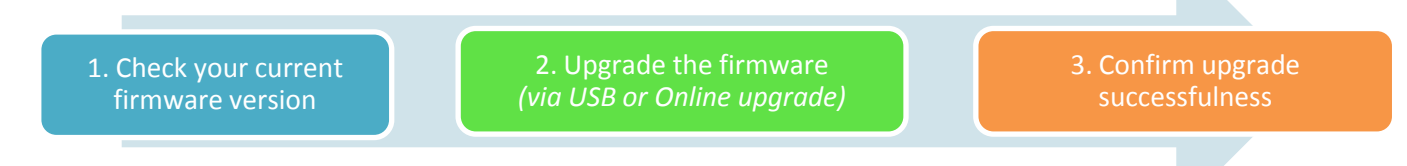

#### **Step 1: Check your current firmware version**

- 1. Switch on the device.
- 2. On the remote control, press  $(\bigwedge)$  button.
- 3. Select [**Setup**] > [**MISC**] > [**Version Info**] on the on-screen menu.
- 4. Press <**OK**>.
- 5. The firmware version will be displayed on the TV screen.
- 6. Compare the firmware version displayed to the latest version. If the firmware version displayed is of an earlier version than the latest release, proceed to **Step 2**.

Otherwise, the latest firmware is installed and hence an upgrade is not needed.

#### **Step 2: Upgrade the firmware for your player**

You can upgrade the firmware via USB **or** online.

## *For upgrade via USB:*

1. Download firmware

Click on the **Download** icon at the top of the screen to download the new firmware package to your computer.

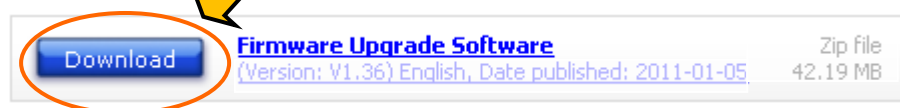

#### 2. Transfer firmware to a USB flash drive

- i. Extract the firmware upgrade file from the downloaded firmware package.
	- **Note: DO NOT** rename either the folder name or the file name in the folder to avoid an upgrade corruption.
- ii. Copy the file to the *root directory* of the USB flash drive.
- 3. Upgrade the firmware to the player
	- i. Switch on the player.
	- ii. Make sure there is **NO** USB flash device inserted on the player; and **NO** SD card inserted in the slots.
	- iii. Insert the USB flash drive containing the firmware file into the USB slot.
	- iv. On the remote control, press  $\left( \bullet \right)$  button.
	- v. Select [**Setup**] > [**MISC**] > [**USB upgrade**] on the on-screen menu.
	- vi. Press <**OK**>.
	- vii. The player will search for the upgrade files in your USB flash drive. Once the files have been recognized, you will be prompted to start an upgrade.
	- viii. To proceed with the upgrade, press <**OK**> on the remote control.
		- **Warning: DO NOT** remove the USB flash device during the firmware upgrade procedure. If an error occurs during the upgrade, retry the procedure.
		- **Warning:** DO NOT press any button or interrupt the main supply during the upgrading process, otherwise the product may become defective.
		- ix. After a short while (approximately 2 minutes), a message "Install completed!" would be shown.
		- x. Upon the completion of the upgrade, the player would be switched off and then on automatically.

#### *For online upgrade*

- 1. Switch on the player.
- 2. Make sure the player is connected to the Internet with a stable connection.
- 3. On the remote control, press  $\bigodot$  button.
- 4. Select [**Setup**] > [**MISC**] > [**Online upgrade**] on the on-screen menu.
- 5. Press <**OK**>.
- 6. The player will check the current firmware in the player and search for any upgrade file if needed.
	- If the message "**No update is found**" is shown on the screen, it means the firmware in the player is the lastest and no upgrade is needed.
		- Press <**OK**> on the remote control. No further step is needed.
	- If the message "**A new update was found**" is shown on the screen, it means the firmware in the player is older than the latest version. Follow the steps below to upgrade the firmware:
		- i. Press <**OK**> on the remote control.
		- ii. The message "**Start Installation..**" would be displayed. Press <**OK**> to confirm.
		- iii. Wait for a short while (approximately 2 minutes).
		- iv. When the message "**Install completed!**" is displayed, the upgrade is completed. The player will be switched off and then on automatically.

**Warning: DO NOT** press any button or interrupt the main supply during the upgrading process, otherwise the product may become defective.

#### **Step 3: Confirm upgrade successfulness**

- 1. Go over **Step 1 Check your current firmware version** to verify if the new firmware is correctly upgraded.
- 2. If the latest firmware has not been installed, repeat "**Step 2 Upgrade the firmware for your player**" and "**Step 3 Confirm upgrade successfulness**".